## LAYAWAY HOW TO *Memo# 07-0523*

## **Retail Sales - Transferring an Item to In Store Layaway**

To transfer an item to in store layaway status, click on sales inventory on the main screen, and then on Transfer Inventory

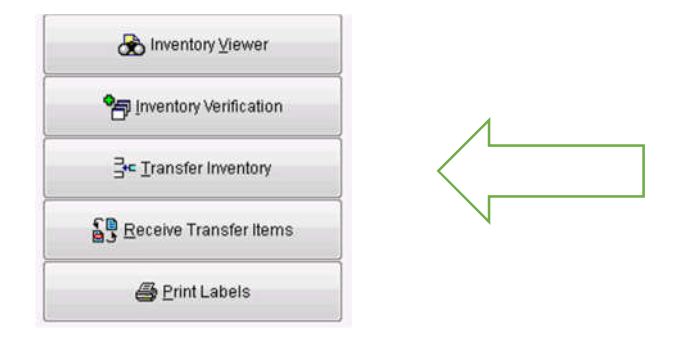

Choose Layaway from the Transfer To Status drop down.

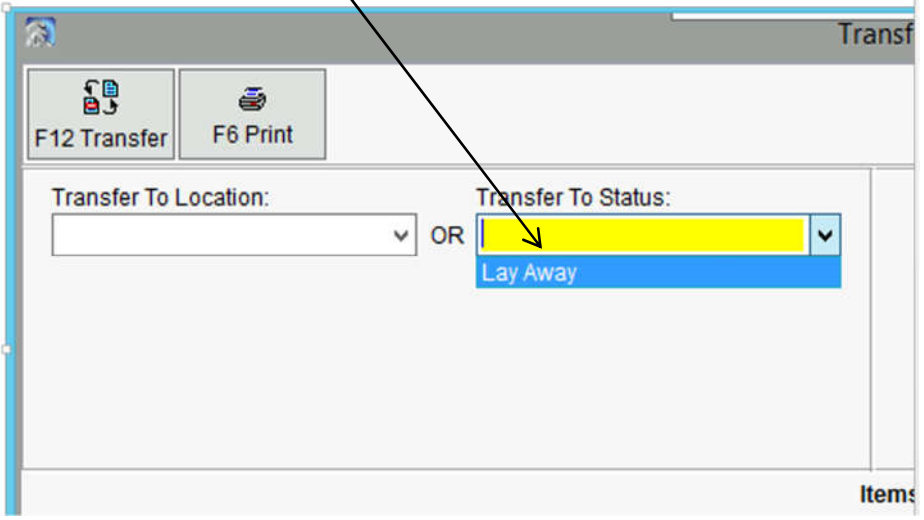

Scan the barcode of the item

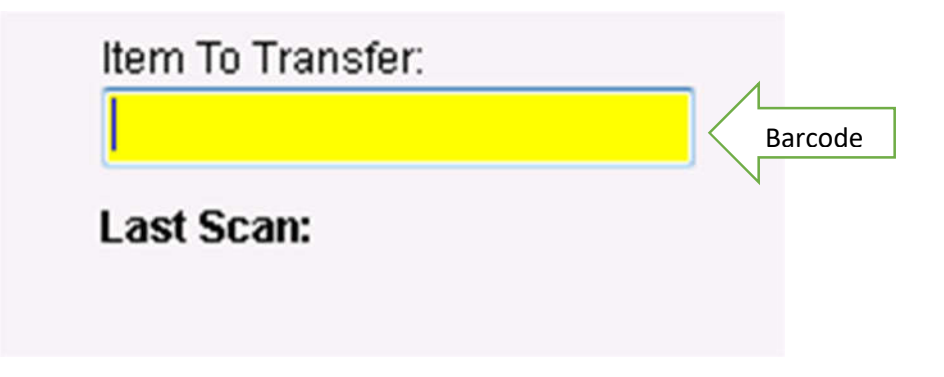

## **Retail Sales - Transferring an Item to In Store Layaway**

This screen will appear after you have scanned the items. When you have scanned all  $\rightarrow$  the items to be transferred to store Layaway Hit F12 to transfer.

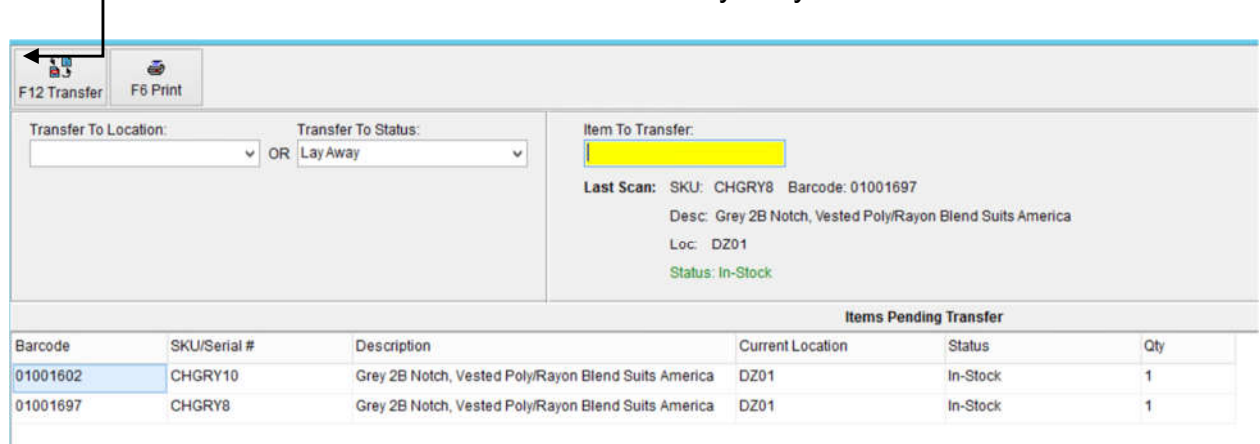

After hitting F12 a message will appear asking you to confirm the transfer. Click Yes to complete the transfer

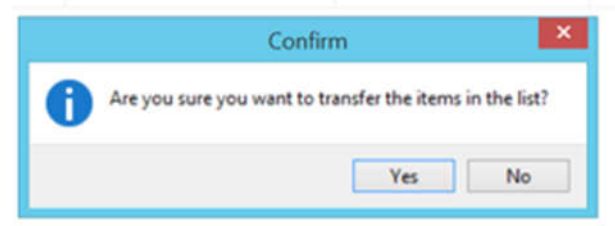

A message will appear letting you know the transfer was successful. Click OK

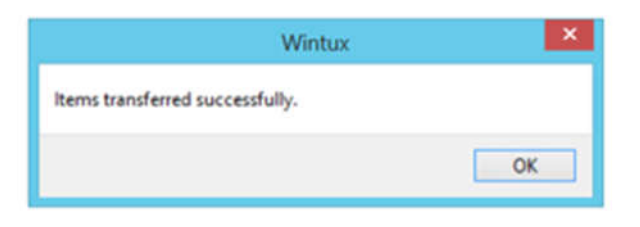

The Items now have a status of layaway at your location. Please tag the items with the customer's name, phone number, transaction number and Date the deposit voucher was sold on.

When the customer picks up the items they must be sold in the cash register like a normal sale. The status will then be changed to Sold.